# 中国大学MOOC学校云学生使用手册

#### 目录

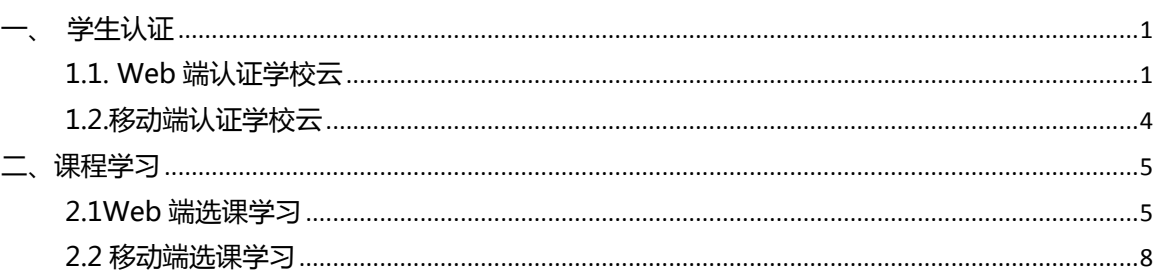

#### <span id="page-1-0"></span>一、 学生认证

<span id="page-1-1"></span>1.1. Web 端认证学校云

第一步:登陆中国大学 MOOC 平台 [http://www.icourse163.org](http://www.icourse163.org/) ,点击进 入学校云。

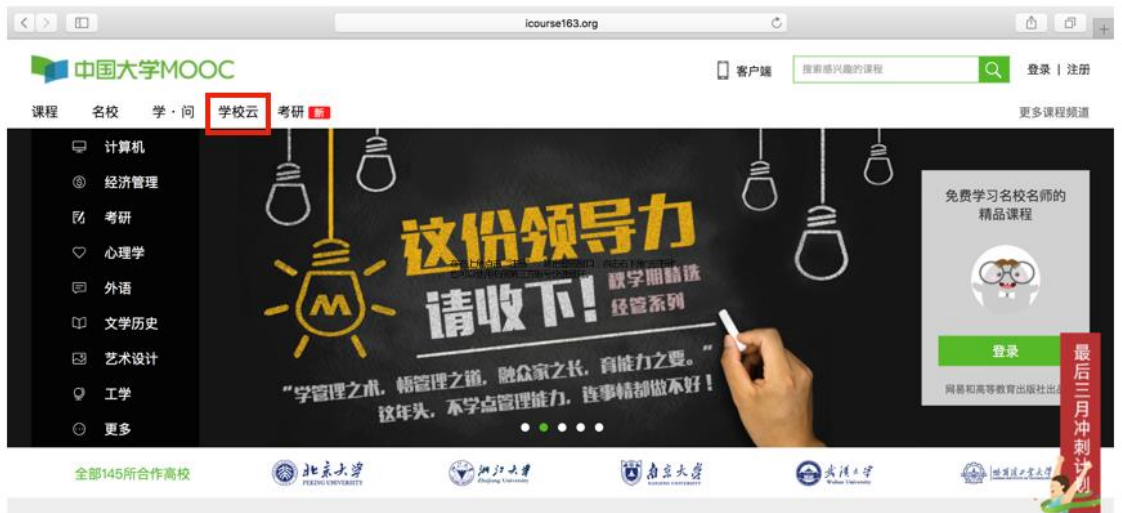

# 第二步:进入学校云,点击学生认证。

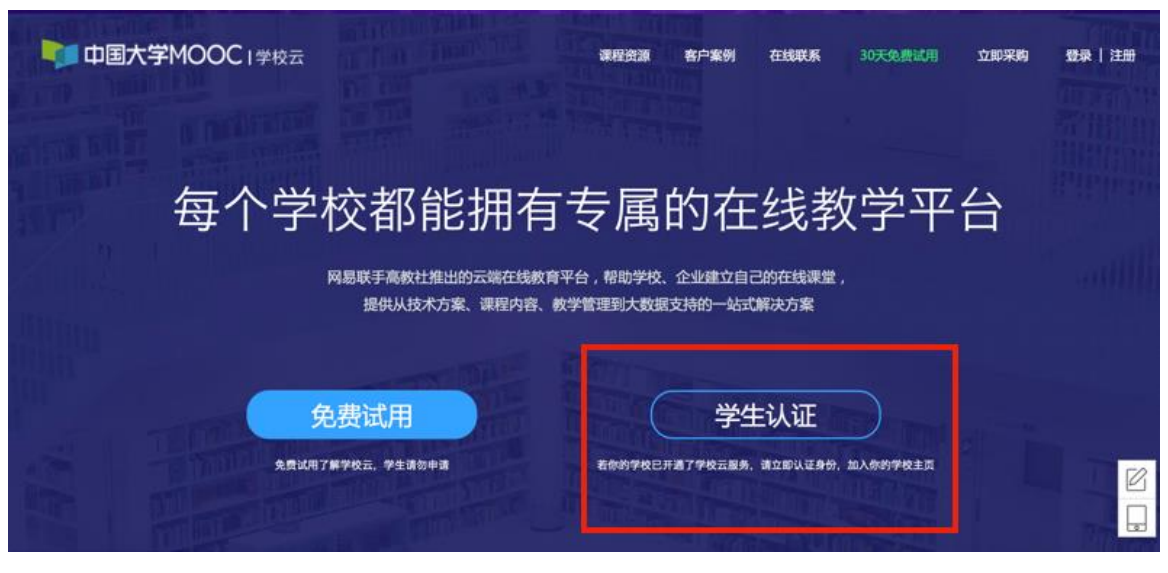

注册中国大学 MOOC 账号戒直接登录已有账号。

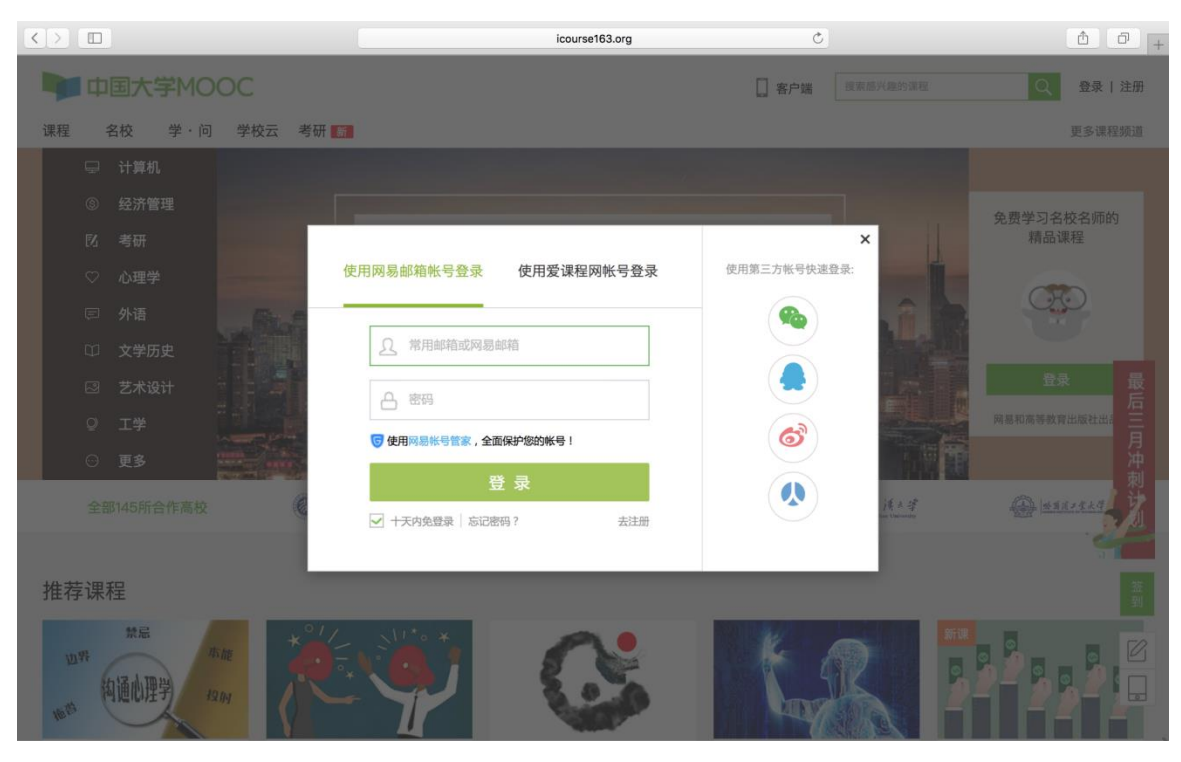

## 第三步:完成学生认证;输入学校和老师告知的学号。

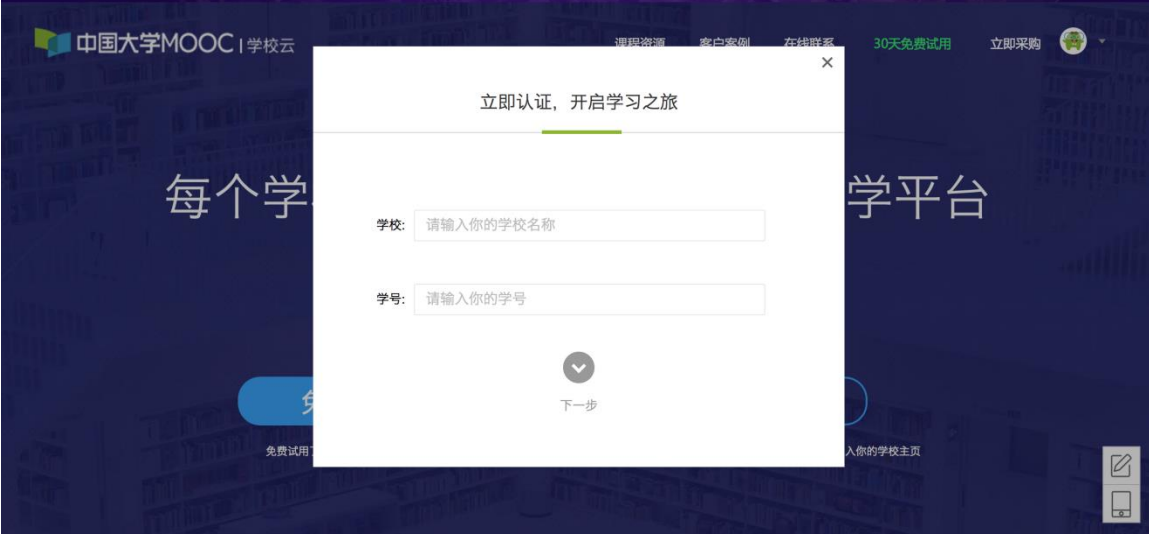

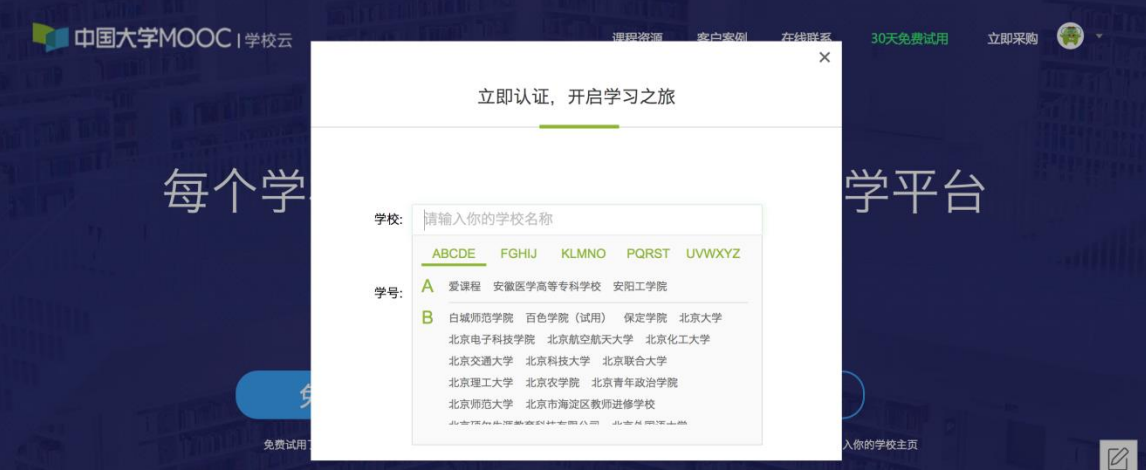

# 输入姓名及认证码(认证码:河北大学学生为 000000)。

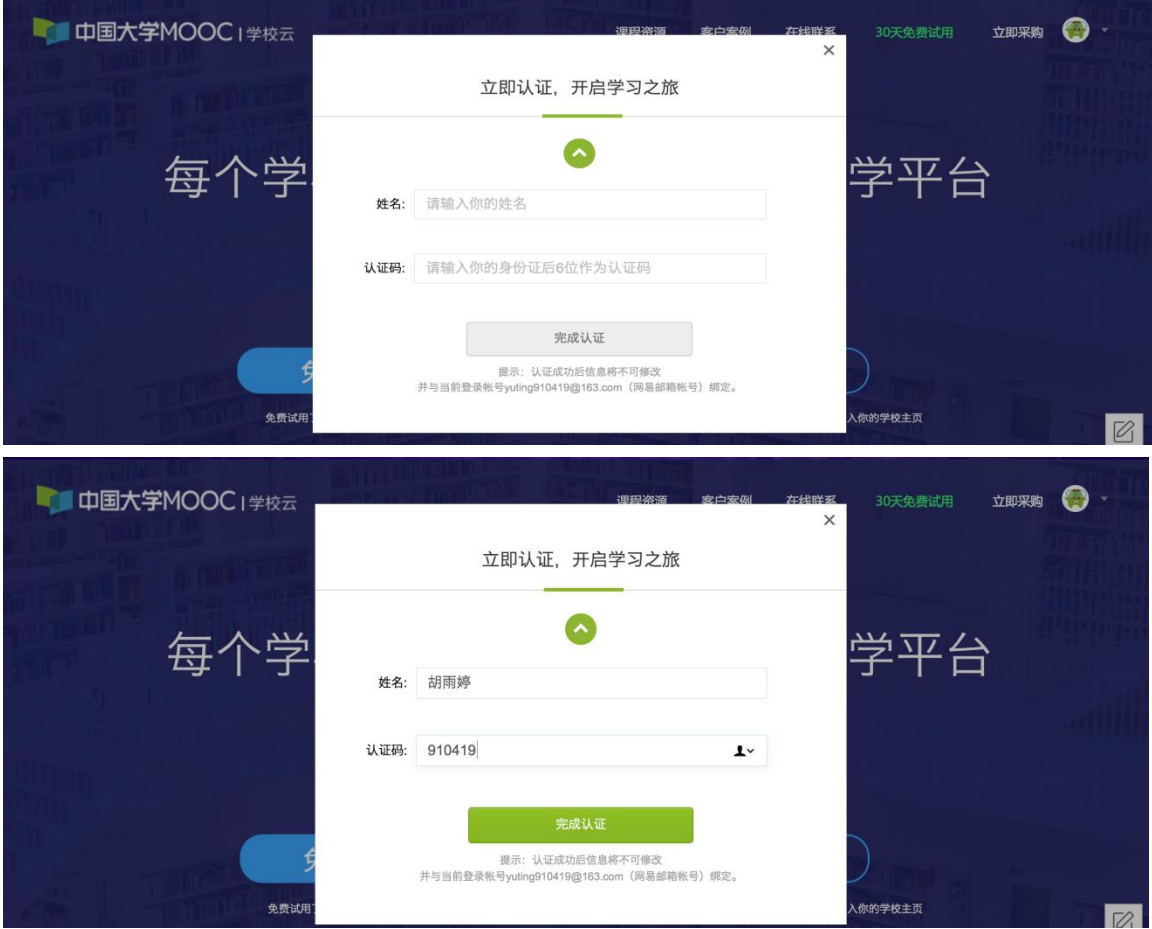

第四步:完成学校云认证后,进入学校云选课学习。

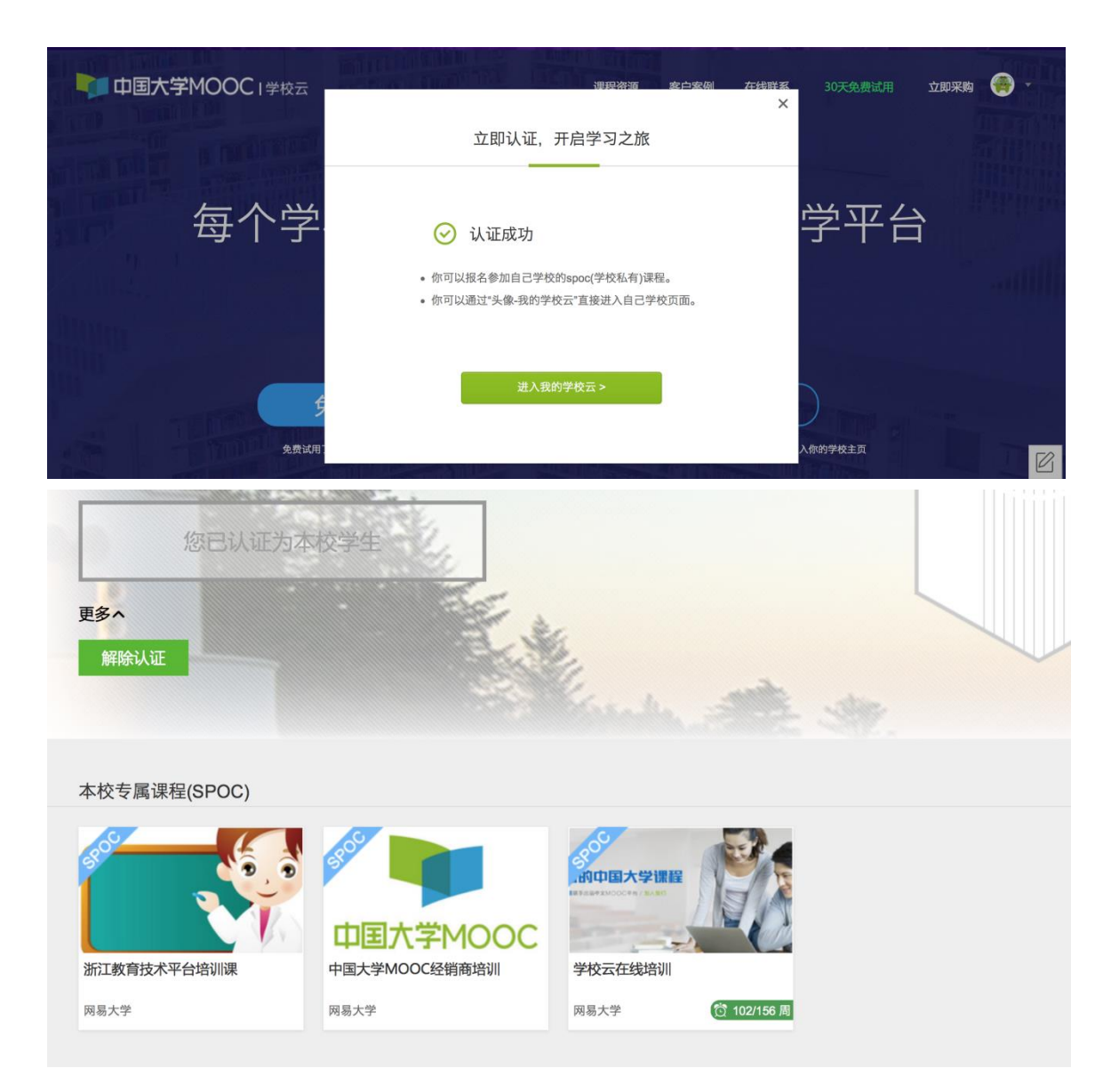

#### <span id="page-4-0"></span>1.2.移劢端认证学校云

在应用商店下载中国大学 MOOC APP,登录/注册账号,进入我的学校,绑定 学校云服务;

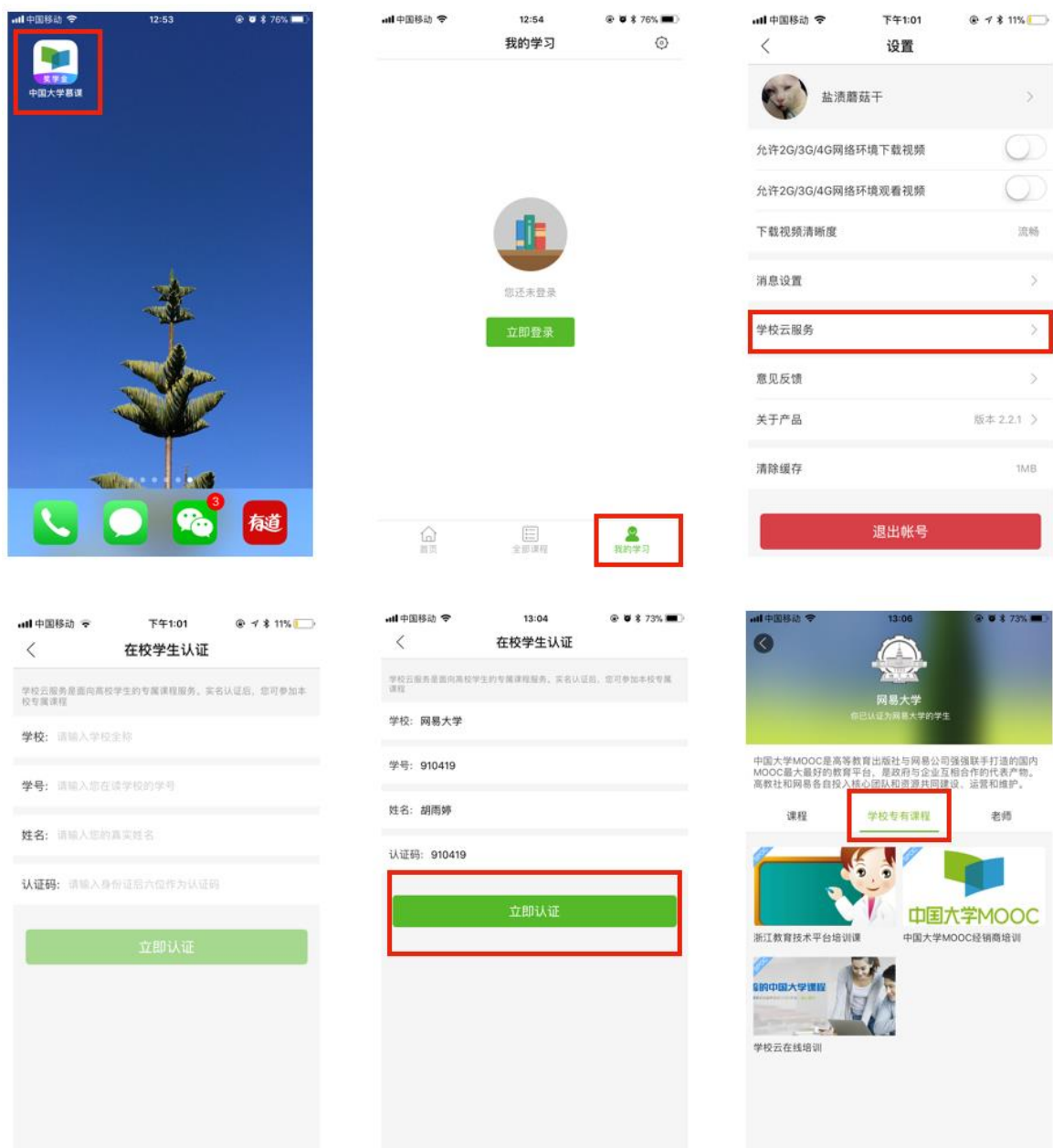

<span id="page-5-0"></span>二、课程学习

登录中国大学MOOC,认证为本校学校云学生。

<span id="page-5-1"></span>2.1Web 端选课学习

选课——点击头像进入个人主页,点击右侧边栏"我的学校云"进入本校与属 平台。

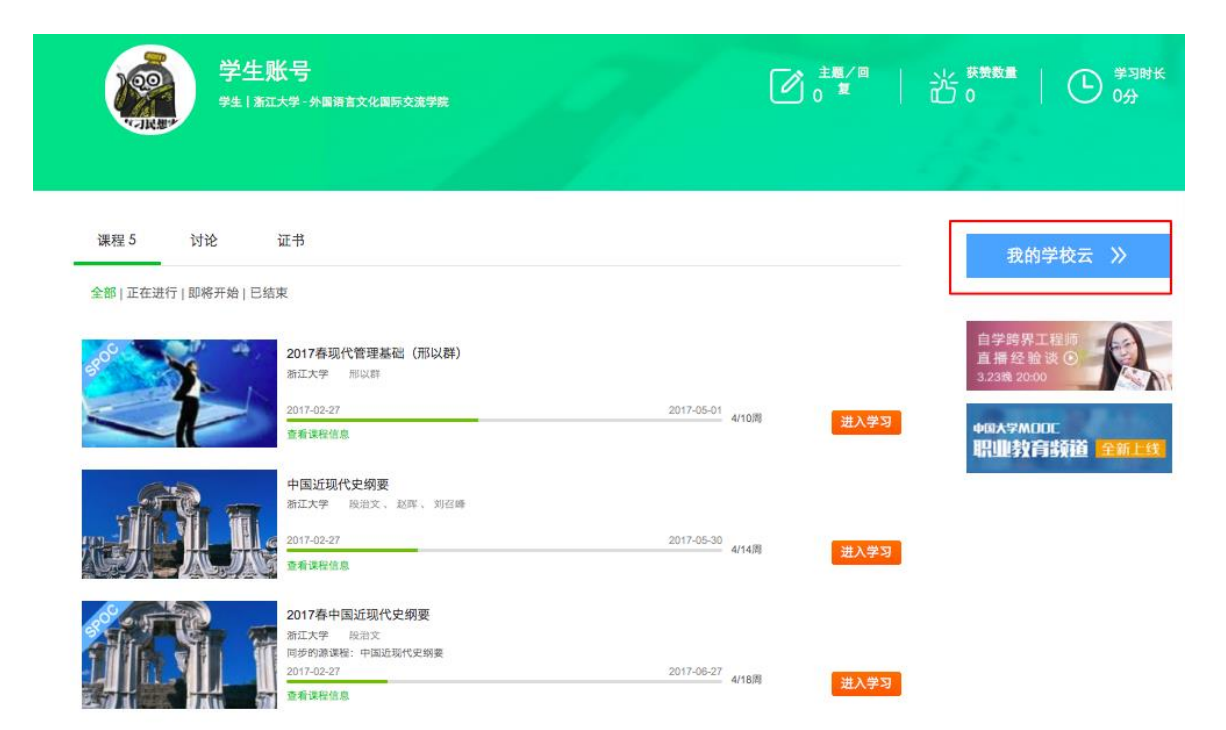

#### 点击课程卡片进入课程介绍页选课,课程卡片右下角表示课程的时间进度。

#### 浙江大学

浙江大学 (Zhejiang University) 简称"浙大", 前身是1897年创建的求是书院, 是中国 人自己最早创办的现代高等学府之一。1928年更名为国立浙江大学。中华民国时期, 浙江大学在竺可桢老校长的带领下,成长为中国最顶尖的大学之一,被英国著名学者 李约瑟誉为"东方剑桥"。浙大是中国首批7所"211工程"大学、首批9所"985工程"重点建 设的全国重点大学,中国大学C9联盟、世界大学联盟、环太平洋大学联盟的成员,是 联合国教科文组织全球大学创新联盟亚太中心牵头单位、是中国著名顶尖学府之一。

您已认证为本校学生

更多

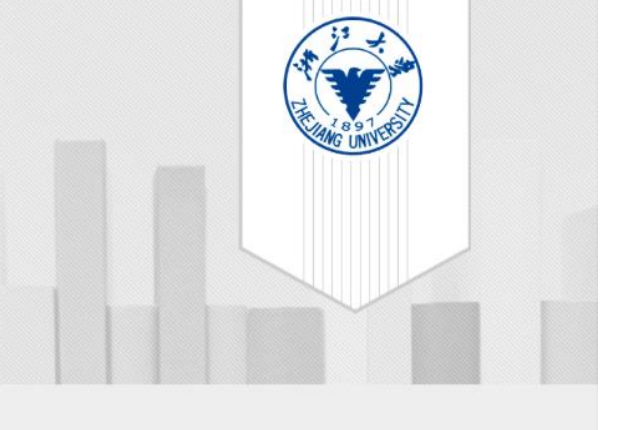

#### 本校专属课程(SPOC)

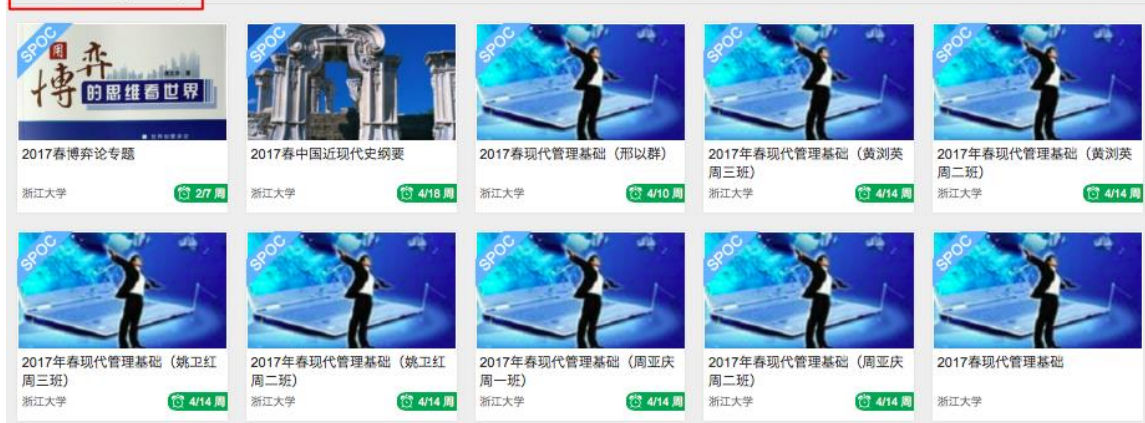

## 学习——如课程设置了密码,输入老师告知的课程密码即可参加学习。

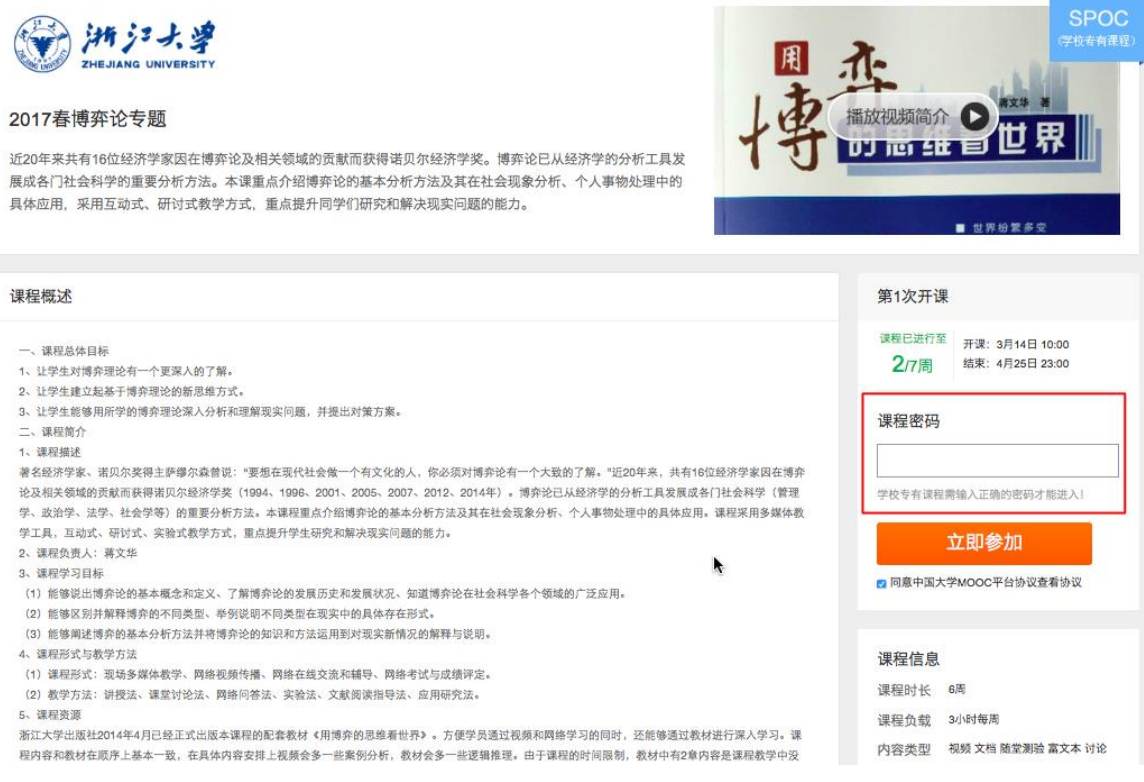

进入学习页面后,根据左边的导航栏可以查看公告,评分标准,课件,测验作 业和考试。点击课件进入课程内容学习页面,看过的视频和课件,标题前的圆圈会

### 变绿色。Web端,pdf课件可以直接下载,视频丌支持下载。

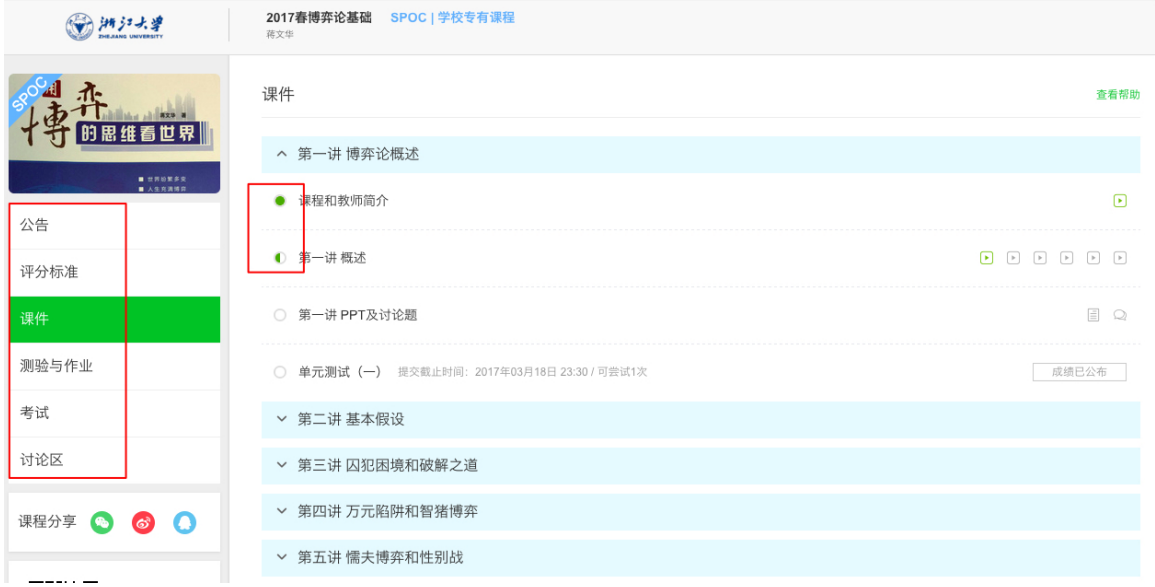

对于课程的疑问和分析,可以进入讨论区在对应的模块发表主题参与讨论,也 可以在右上角搜索栏搜索关键词查看他人的讨论。

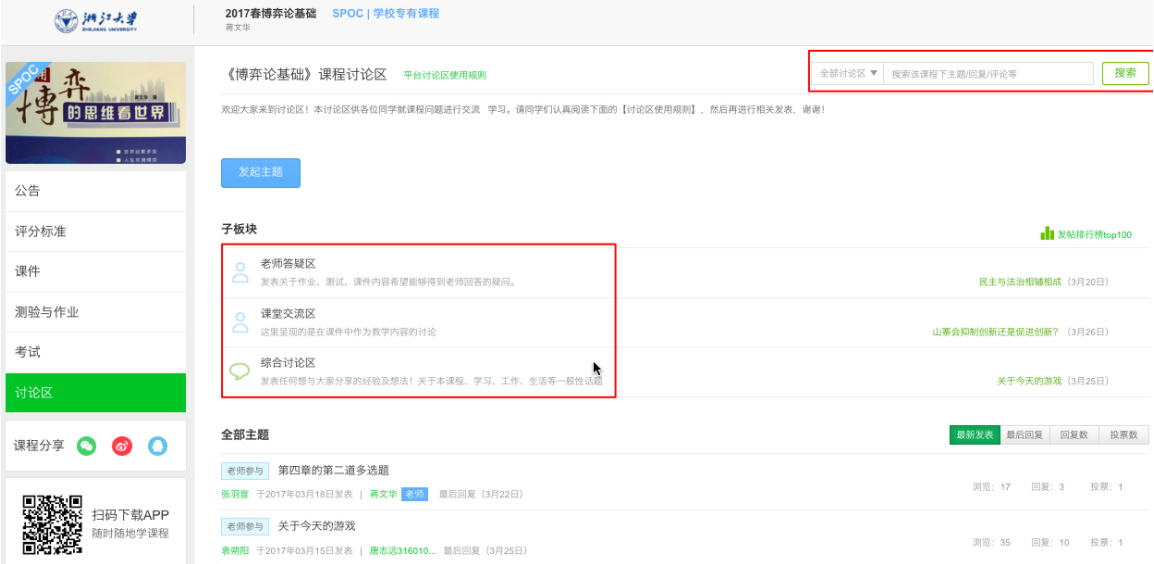

对于误选的课程,可以将鼠标移至课程上方,点击右上角x进行退课。目前课 程有"正在进行"、"即将开始"、"已结束"和"全部"四种状态,点击可以筛 选不同课程状态。注意:如果同学不小心误删了课程,可以重新选课进入学习,之 前的学习记录是不会删除的。

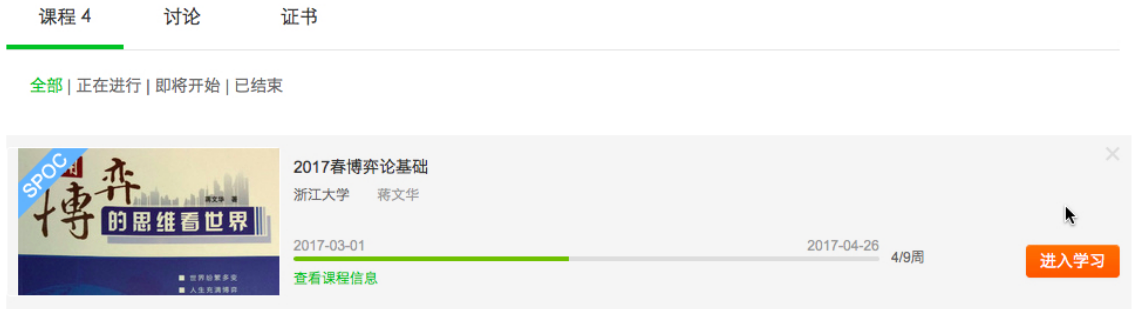

<span id="page-8-0"></span>2.2 移劢端选课学习

中国大学MOOC有对应的移动端app可供学习,下载APP后登陆个人账号,在 首页顶部导航栏可以搜索平台上的所有课程参与学习。点击页面下方"我的学习" 可以进入个人学习页面,查看报名过的课程。